# **少人数の会話で使えるチャットツール UniTalker の使い方(チャット編)**

# **はじめに**

UniTalker(ユニトーカー)は、ウェブブラウザ上で利用できる 少人数向けのチャットツールで、オンラインでのミーティングや学 生同士の話し合いに手軽に利用することができます(開発:筑波技 術大学産業技術学部 鈴木拓弥教授)。登録や利用に料金はかか らず、パソコンやスマートフォンなどからアクセスするだけで利用 可能です。

オンラインで使用できるチャットツールは、さまざまなものがあ

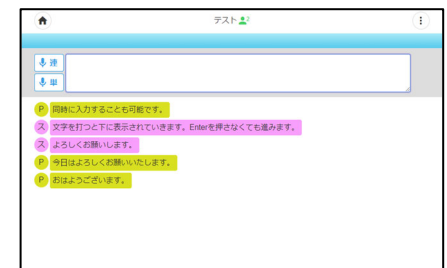

UniTalker チャットの様子

りますが、UniTalker の特徴としては、入力中の文字がリアルタイムに表示されたり、入力者名が表 示されたりするという点があります。このため誰がどのような内容を入力中かを確認しながら、待ち 時間やタイムラグを感じずにチャットに参加することができ、聴覚障害の有無に関わらず、スムーズに 文字でのコミュニケーションをとることができます。また、ルーム作成者が「チャットルームを削除する」 まで、トーク内容が残るので、過去のやり取りを振り返ることもできます。

 なお、本システムには音声認識による入力機能もありますが、ここではテキスト入力によるチャット の方法について説明します。

# **使用例**

【オンラインでのディスカッション】

 パソコンにオンライン授業等の画面と UniTalker を開き、参加者が それぞれチャットを入力しながらディスカッションを行う。

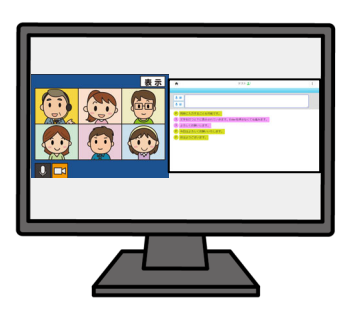

# 【対面でのグループワーク】

 聴覚障害学生もいる場でのグループワークで、各自パソコン・タブレッ ト・スマートフォンなどの端末を用意し、それぞれが意見をチャットで入力 しながら行う。

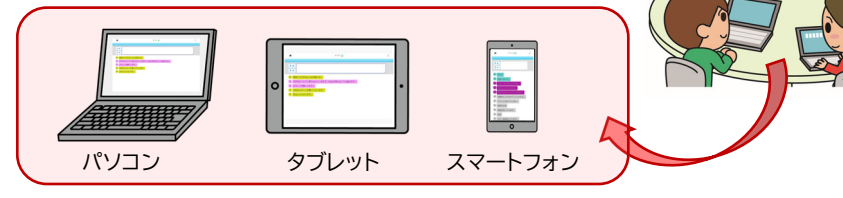

 $\binom{1}{1}$ 

# **1.サイトアドレスと使用できるブラウザについて**

UniTalker の URL は以下のとおりです。

【UniTalker ホームページ】 https://unitalker.com/

※検索の際は、カタカナではなく「UniTalker」で検索してください。

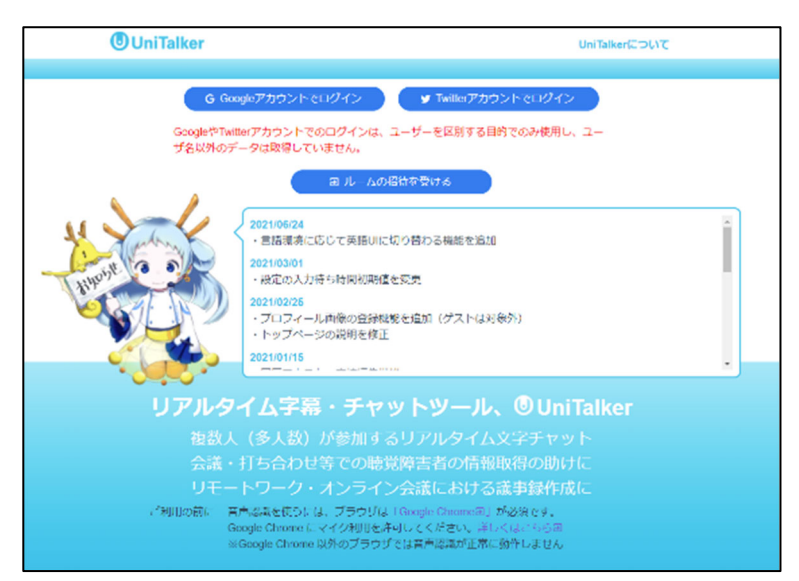

UniTalker トップページ

# 各ブラウザの対応については下記をご覧ください。

## 各ブラウザの機能対応状況

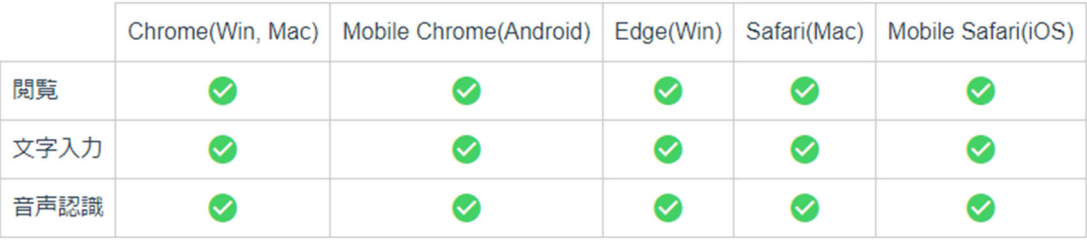

# **2.ログインユーザとゲストユーザについて**

UniTalker には、ログインユーザとゲストユーザの 2 種類があります。ログインユーザは、 Google アカウントまたは Twitter アカウントによりソーシャルログインすることで、ルーム作成や 削除、ルームへの招待、コメントの編集など、全ての機能を利用できます。一方、ゲストユーザは招待 されたルームにアクセスし、チャットを入力することが可能ですが、ルーム作成や招待、チャットの編 集などの機能には制限があります。詳しい機能制限については、下記をご覧ください。

ゲストユーザのみでも、すでに作成されているルーム内でチャットをすることは可能ですが、ルー ムを作成するにはログインユーザが必要となります。以降、利用時の流れに沿って手順を説明します。

なお、Google アカウントまたは Twitter アカウントによるログインは、ユーザ名のみを取得して おり、ユーザ名以外のデータは一切連携していません。

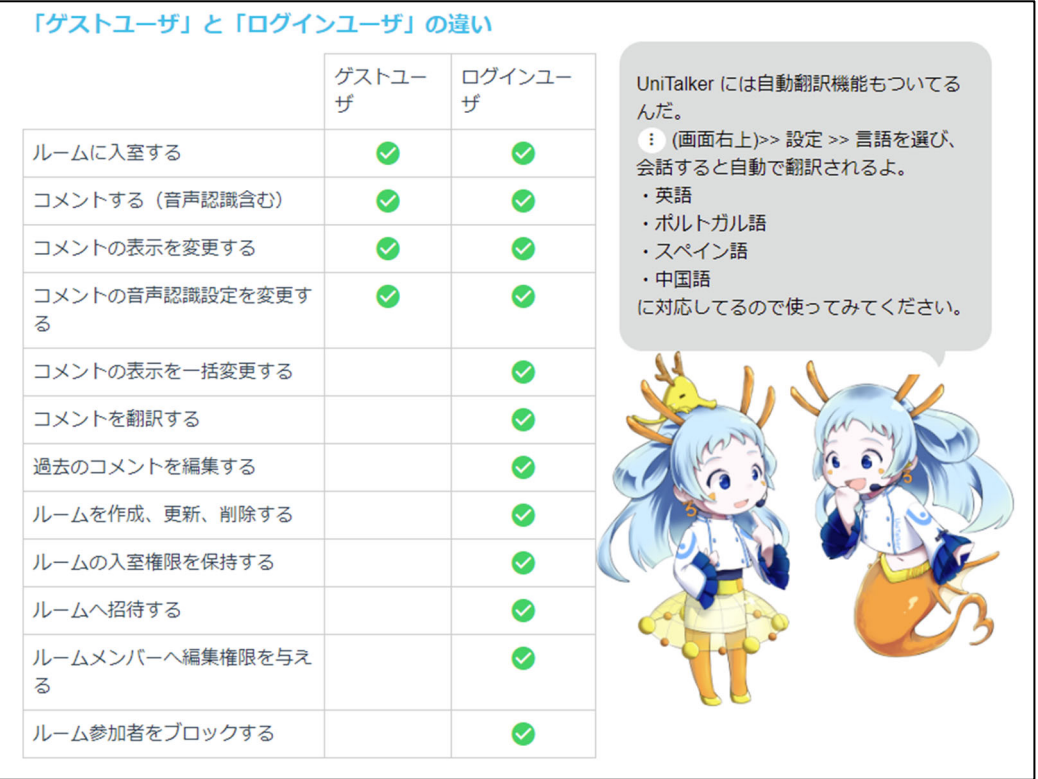

まず、ここではログインユーザの設定・操作方法として、ログインからルームの作成、招待の方法、 チャットの入力方法などについて説明します。

## **1)ログイン**

 Google アカウントまたは Twitter アカウントを選択し、アカウントアクセスを許可してログインし ます。

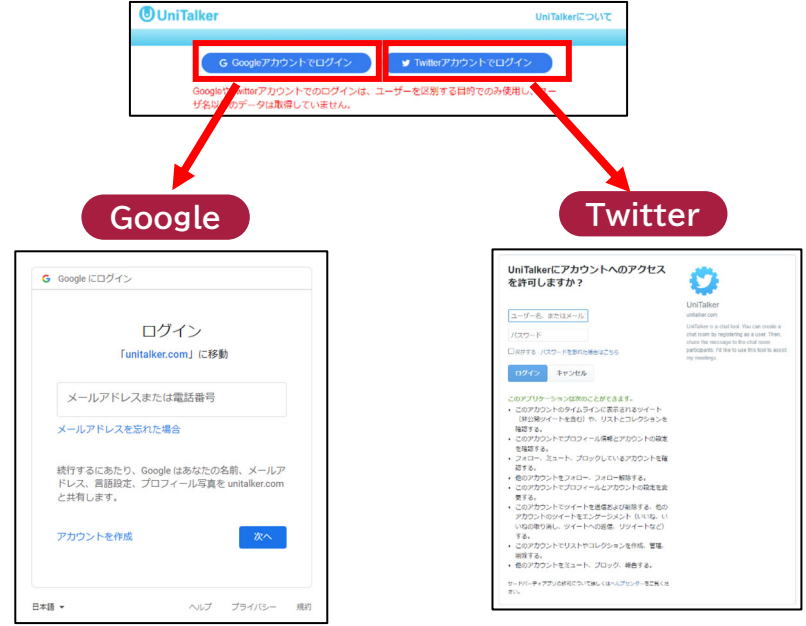

 $\bigcirc$ 

#### **2)ルームの作成**

チャットを始める前に、まずチャットルームを作成する必要があります。 手順は以下のとおりです。

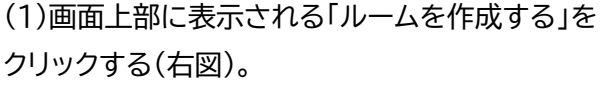

(2) 「ルーム名」を入力する。

 ゲストユーザを招待したい場合は、「ゲストの 参加を許可」にチェックを入れる(初期状態で チェックが入っていますが、外れていないか 確認をしてください)。

(3) 「決定」をクリックすると、画面上にルームが 追加される。

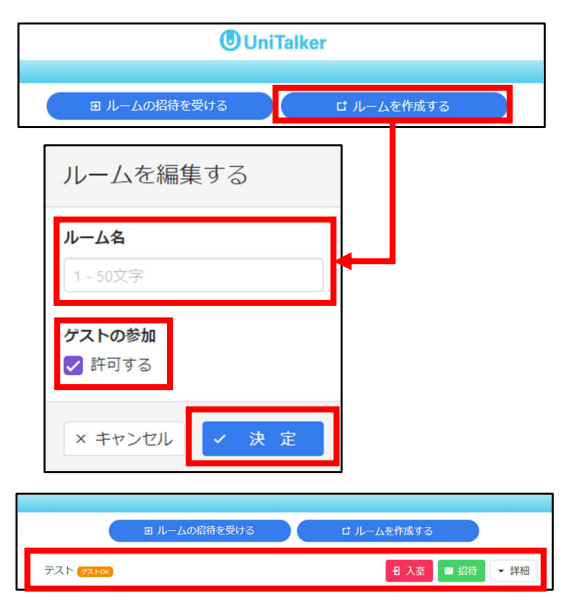

チャットルームを作成後、参加者に対してルームの招待を送ります。これには、「招待 URL」「短縮 コード」「招待 URL の QR コード」の 3 つの方法があります。下記のとおり、それぞれ有効時間の設 定が異なっているため、参加者へお知らせするタイミングに合わせて使い分けることができます。有 効時間はログインユーザが「招待」ボタンを押した時点からカウントされます。有効時間までにログイ ンできなかった場合には、再度「招待」をクリックすることで、コードの再発行ができます。

> 【有効時間】 ・招待 URL : 24 時間有効 ・短縮コード : 10 分間有効 ・招待 URL の QR コード : 24 時間有効

※「招待 URL」と「招待 URL の QR コード」は、受け取った参加者がクリックまたは読み込むと、その ままルームに入ることができます。一方、「短縮コード」は、参加者自身が UniTalker のホームページ を開いて、「短縮コード」を入力する必要がありますので、利用する場合には、ホームページの URL も 一緒に伝える必要があります。

 $(5)$ 

【招待方法】

(1) 作成したチャットルーム名の右側の「招待」をクリッ クする。

(2)いずれかの招待方法から URL 等をコピーし、 参加者にメールなどで送る。 ※QR コードのコピー方法は、QR コード上で右 クリックをして、「画像をコピー」を選択します。 コピーしたい場所にカーソルを移動し、右ク リックで「貼り付け」を選択します。

## **4)チャットルームへの入室**

 チャットルーム名の右側に表示されている赤字の 「入室ボタン」をクリックする。

#### **5)設定(表示名やテキストの色など)の確認**

(1)入室後、画面右上の三点リーダー| (1) をクリックし、 設定画面を開く。

(2)表示名やテキストの色などを確認する。

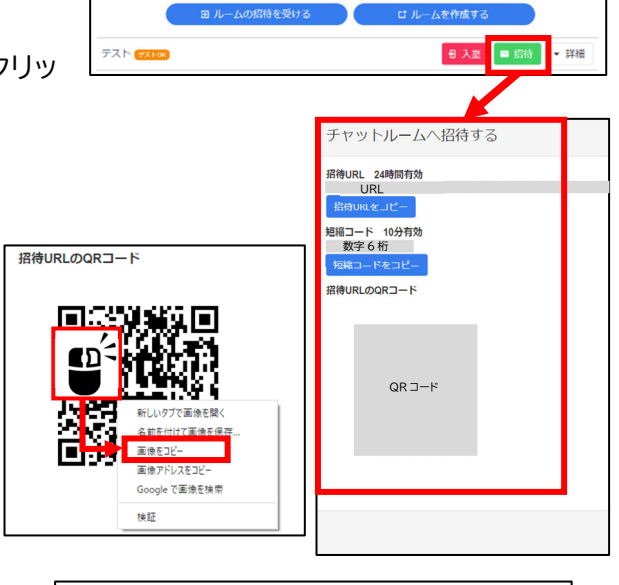

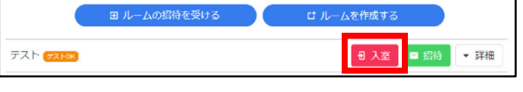

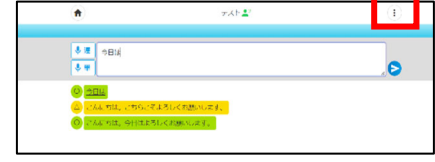

【設定項目】

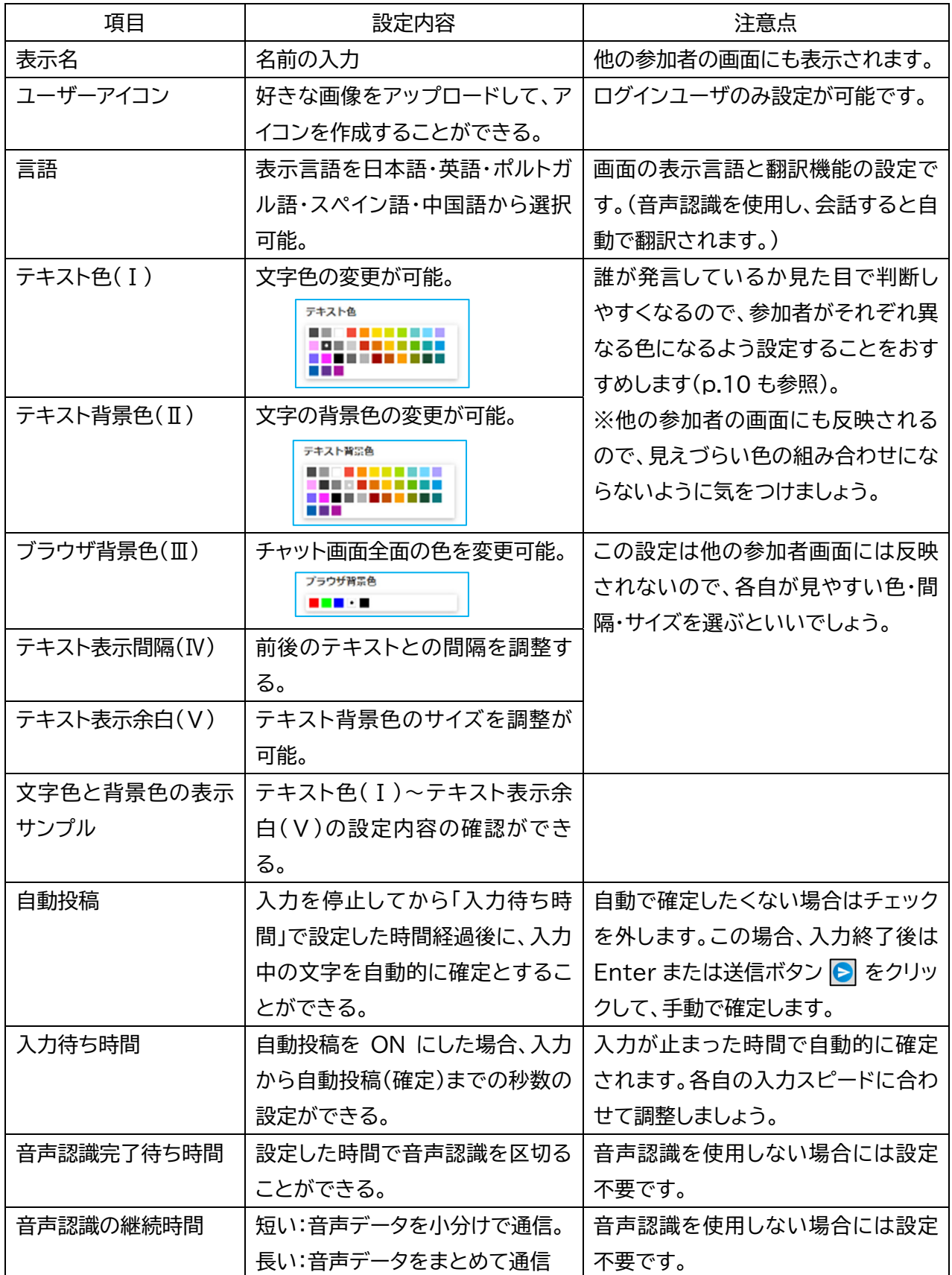

 $\circled{6}$ 

**A**<br> **TECHNIC** 

## **6)チャットの入力**

 入力部に文字を入力すると、表示部にもこの入力過程が リアルタイムに表示されます。

入力を確定する時は、Enter または送信ボタン → をク リックします。

また、入力した文字は一定時間を経過すると自動的に 確定となり入力部から表示部に送られます。5)の設定画 面より、「入力の待ち時間」の秒数(0~60 秒)を変更する ことができます。

自動投稿を使用しない場合には、設定画面の自動投稿を「使用 しない」に変更しましょう。この場合、発言ごとに Enter または送 信ボタン → をクリックする必要がありますので、ご注意くださ  $\mathsf{L}_{\lambda}$ 

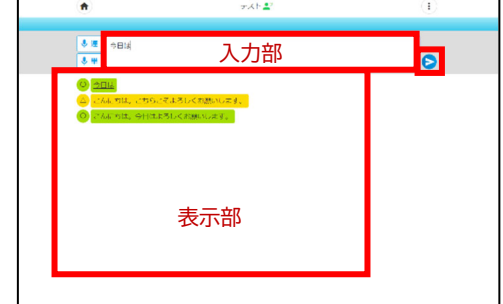

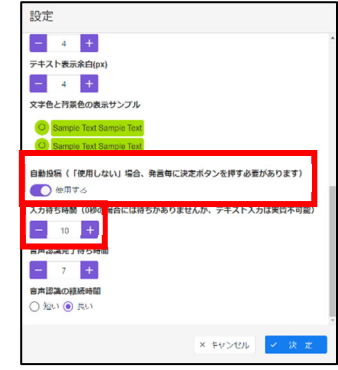

#### **7)チャット内容の修正・削除**

 ログインユーザは、入力確定後の文を修正したり、確定後に文を削 除したりすることができます(ゲストユーザは、ルームを作成したログ インユーザに許可を得ることで、文の修正や削除が可能となります。 設定方法は p.8 「9)チャットルームの管理>メンバーリスト」をご確 認ください。)

修正・削除したいチャットをクリックして文章を修正した後、「決定ボ タン」をクリックすると確定します。

また、「削除ボタン」をクリックすることで選択した行の削除が可能です。

#### **8)チャットの終了**

終了時は左上のホームボタン ● をクリックするか、右上の三点リーダー ● から「ログアウト」 をクリックすることでルームから退出ができます。

また、ブラウザを閉じると自動的にルームから退室します。

退出後に再入室する際、ログインユーザは入室権限が保持されますが、ゲストユーザは、再度招待 URL または QR コードから入室する必要があるので、ご注意ください。

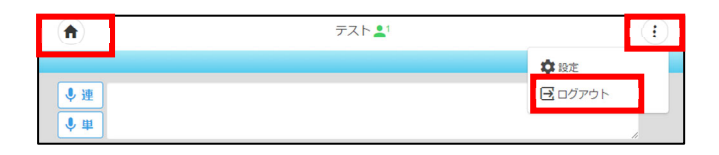

 $\sqrt{7}$ 

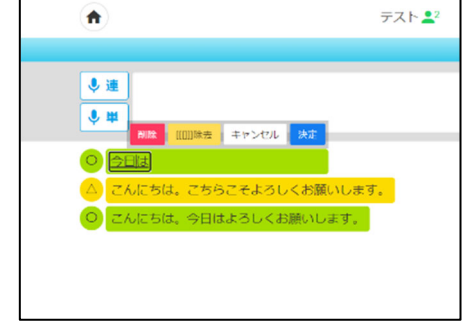

#### **9)チャットルームの管理**

作成したチャットルームの「詳細」ボタンから、 ルーム名の変更やメンバーの管理を行うことがで きます。

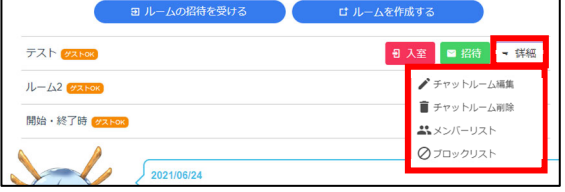

#### **チャットルーム編集**

「ルーム名」と「ゲスト参加の許可設定」の変更ができます。

#### **チャットルーム削除**

 チャットルームを削除することができます。削除後はログを確認 することができませんので、使用の際にはご注意ください。

# **メンバーリスト**

「編集不可」を「編集可」に変更することで、参加者が自分で 入力したチャット内容を修正することができます。

「削除」をクリックすると、参加者をチャットルームから退出さ

せることができます。ただし、チャットルーム自体が残っている場合、メンバーリストから削除しても、 参加者は招待 URL 等をクリックすれば再度同じチャットルームに入室することができます。再入室不 可にするには、ブロック機能を使う必要があります。詳細は、p.9 「10)参加者をブロックする」をご 確認ください。

 $\circled{s}$ 

#### **ブロックリスト**

p.9 の要領で、ブロックした参加者がいる場合、ブロック登録を解除 することで再度入室できるようになります。

参加者名の右側の「削除」をクリックすると、ブロックリストへの登録を 解除することができます。

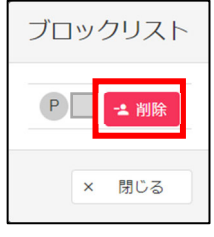

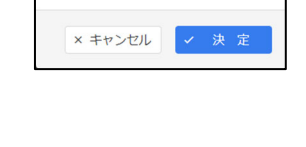

チャットルームを削除する

ルームを編集する

×キャンセル マ 決 定

ルーム名

ゲストの参加 ■許可する

テスト

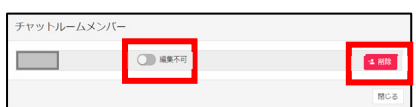

## **10)参加者をブロックする**

参加者を特定のルームに入室させないための機能として、ブロック機能があります。削除とは異な り、同じルームへの再入室ができなくなります。

ブロックされた参加者は、チャットルームから強制退出となると 同時に、ブロックをされている旨が通知されますので、利用の際に は十分注意しましょう。

**AD** TECHNIC

参加者側の通知画面

# 【ブロック方法】

(1)チャットルーム内のルーム名をクリックする。

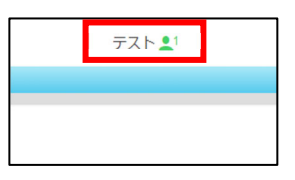

(2)参加メンバーから参加者名の右側の「ブロック」をクリックする。

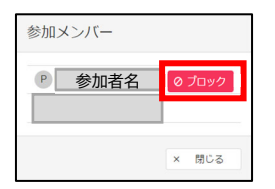

(3)ブロックするか確認があるので、「決定」をクリックする。

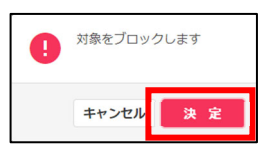

【解除方法】

一度ブロックした参加者を再度同じルームに入室できるようにするためには、ブロックリストから の削除が必要となります。

 $(9)$ 

詳細は 9)チャットルームの管理>ブロックリストをご確認ください。

次に、ここからは招待を受け取った参加者(ゲストユーザ)の設定・操作方法について説明します。

**1)チャットルームへの入室方法** 

## **「招待 URL」または「QR コード」の場合**

URL をクリックまたは QR コードを読み込んで、ウェブブラウザから UniTalker へアクセスしま す。

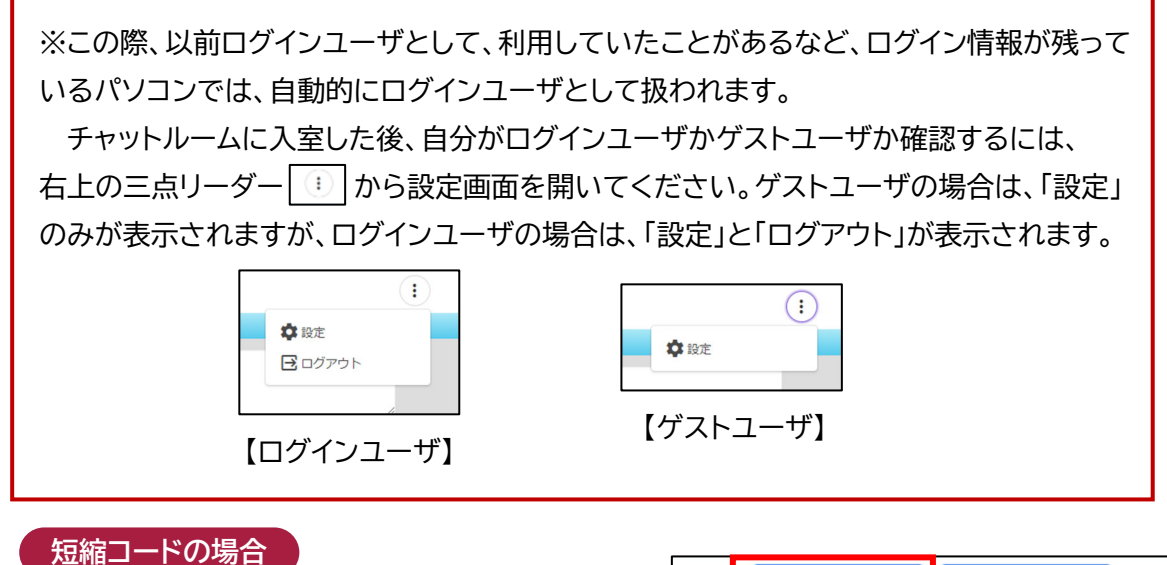

(1) UniTalker のホームページ(p.2 参照)にアク セスし、「ルームの招待を受ける」をクリックする。

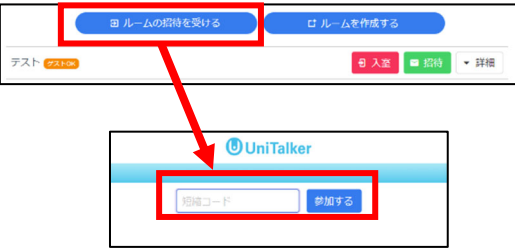

(2)短縮コード(数字 6 桁)を入力し、「参加する」を クリックする。

#### **2)表示名やテキストの色などの設定**

ルーム入室前に表示される「入室する」ウィンドウ内で、自分の「表示名」 「テキストの色」「テキスト背景色」などを設定し、右下の「決定」ボタンを クリックします。

※ここで設定した「テキストの色」と「テキスト背景色」の組み合わせが 自分の発言の表示色となります。他の人の画面にも反映されますので、 見えづらい組み合わせにならないように気をつけましょう。設定後も 変更可能ですので、チャット入力をして見え方を確認し、調整しましょう。

 $\left( \overline{10}\right)$ 

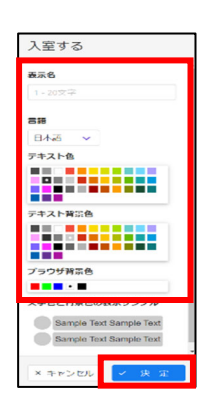

### **3)チャットの入力**

 p.7 「ログインユーザ>6)チャットの入力」をご確認ください。ゲストユーザの場合、入力確定後 の文を修正することや、確定後に削除することはできませんのでご注意ください。なお、ルーム作成 者が編集を許可している場合、修正が可能となります(設定方法は p.8 「9)チャットルームの管理> メンバーリスト」をご確認ください)。

#### **4)チャットの終了**

p.7 「ログインユーザ>8)チャットの終了」をご確認ください。

ゲストユーザは、招待 URL や QR コード、短縮コードの有効時間が切れたあとにログアウト してしまうと、元の会話に入室できなくなってしまいますのでご注意ください。 再度入室する場合には、チャットルーム作成者に招待 URL や短縮コードを再発行してもら

 $(1)$ 

いましょう。

# **5.おわりに**

本マニュアルでは、少人数の会話で用いることができるチャットツール UniTalker について紹介 させていただきました。

PEPNet-Japan の企画でも、UniTalker を活用した学生同士の交流会を実施した経験があり ますが、参加した聴覚障害学生からは、以下のような感想が寄せられていました。

「こんなに楽しい雑談は初めて。5 人の参加者のみんなが言っていることが分かるし、他の人 の会話にも自分からツッコミを入れることができた。」

「いろいろな会話が飛び交う中で、自分も同じように発言できたし、入力中の文字も見える ことで発言が終わる前からコメントを入れることができて、一緒に参加している実感が持てた。」

集団での会話は、聴覚障害学生にとって、とても難しい場面の一つです。ただ、そんな中でも、その 場にあったツールを選択することで、聴覚障害学生も一緒にコミュニケーションを楽しむことができ るかもしれません。今回、ご紹介したツールは、その一例に過ぎませんが、ぜひ参考にしていただけれ ば幸いです。

※作成にあたり、開発者の鈴木拓弥先生より画像の使用ならびに記載内容の許可を得ています。

---------------------●発行日 : 2023 年 5 月 15 日 ●執 筆 : 吉田 未来(筑波技術大学 障害者高等教育研究支援センター) ●協 力 : 鈴木 拓弥(筑波技術大学 産業技術学部 教授) ●編 集 : 日本聴覚障害学生高等教育支援ネットワーク(PEPNet-Japan)事務局 ●発 行: 筑波技術大学 障害者高等教育研究支援センター 〒305-8520 茨城県つくば市天久保 4-3-15 TEL/FAX 029-858-9438 E-mail:pepj-info@pepnet-j.org URL https://www.pepnet-j.org ※本事業は、筑波技術大学「聴覚障害学生支援・大学間 **PEPNet-Janan** 筑波技術大学 コラボレーションスキーム構築事業」の活動の一部です。

 $(12)$